## Zoom アプリのインストール方法 (iPad編)

1. ipadを立ち上げ、ホーム画面から「mobiApps」を選択します。

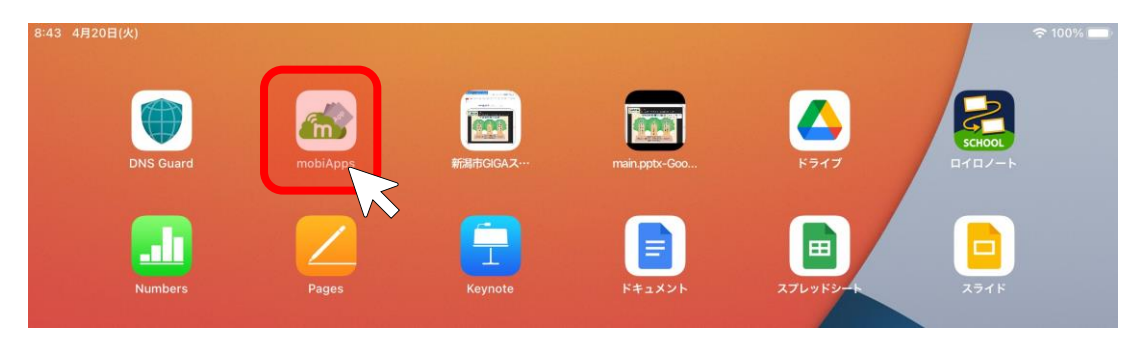

2. アプリカタログから「zoom Cloud Meetings」を選択します。インストールをタップします。

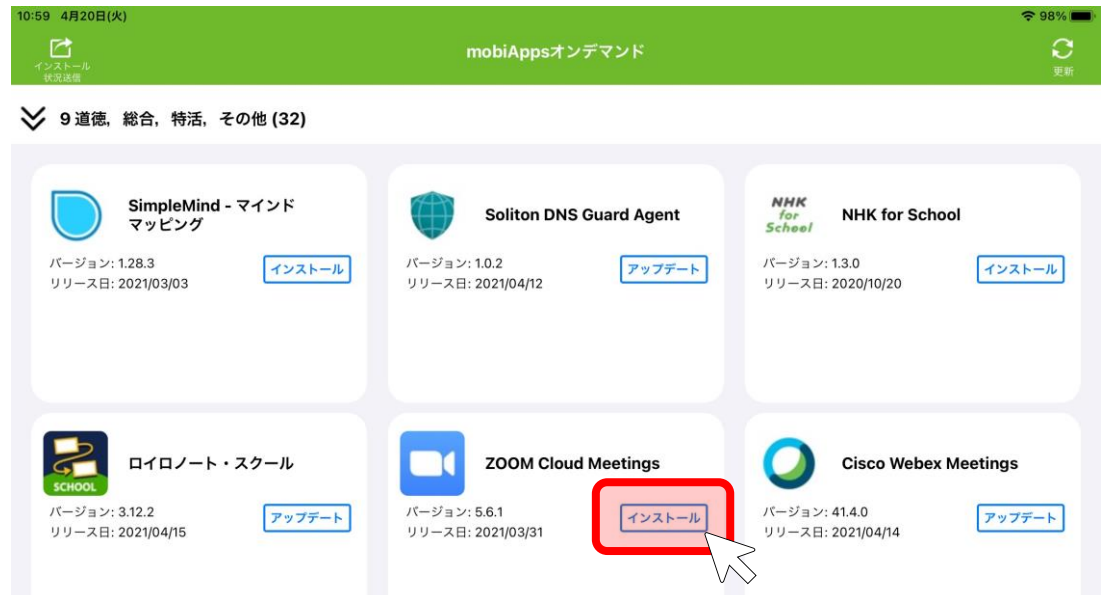

3.「アプリ配信要求を登録しました。」と表示され、インストールが行われます。

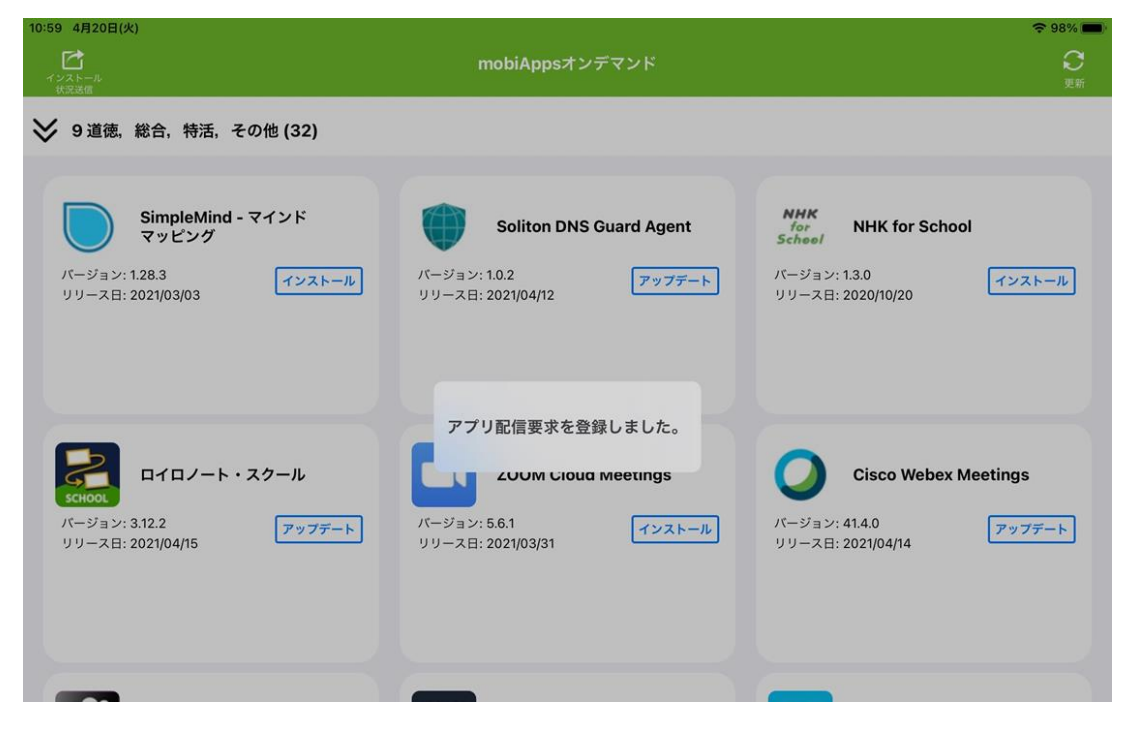

4.ホーム画面に「Zoom」アプリが表示されます。

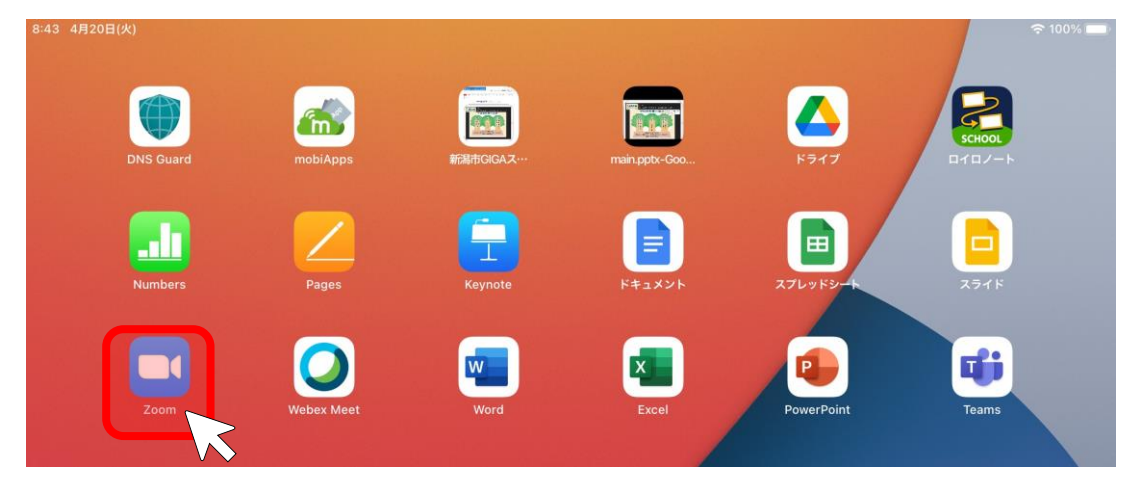